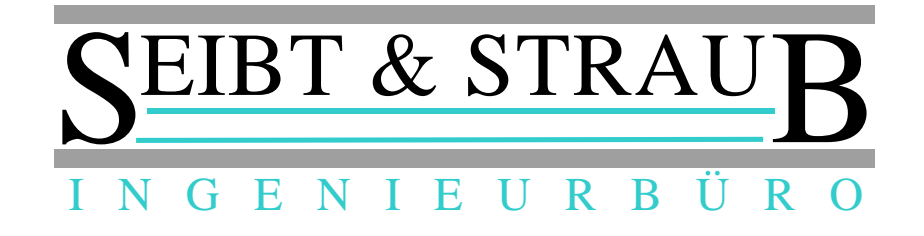

# **OPTITAX KASSENABRECHNUNG DOKUMENTATION**

# *Funktion des Programmes*

optiKASAB dient zu Erstellung und Versand von Rechnungen über elektronische Datenübermittlung entsprechend den Richtlinien der Spitzenverbände der Krankenkassen nach § 302 Abs. 2 SGB V über Form und Inhalt des Abrechnungsverfahrens mit "Sonstigen Leistungserbringern".

# *Versionen*

- Basisversion: erstellt im Oktober 2009
- Update I, April 2010 Änderungen farblich hervorgehoben, am Ende des Dokuments
- Update II, Mai 2010 Änderungen farblich hervorgehoben, am Ende des Dokuments
- Update III, Juni 2011 Änderungen farblich hervorgehoben, am Ende des Dokuments
- Update IV, Mai 2017 Änderungen farblich hervorgehoben, am Ende des Dokuments

# *Betriebsarten*

Das Programm kennt zwei Betriebsarten:

- **Betrieb als Schnittstelle** Hierbei werden die Rechnungen von einem externen Programm (optiTAX BackOffice oder optiTAX Abrechnung) erstellt und an optiKASAB weitergeleitet. In optiKASAB erfolgt die Verarbeitung der Rechnungen zu Aufträgen sowie der Versand der Aufträge an die Datenannahmestellen. Die Daten werden in einem **Rechnungs**- und einem **Auftrags**-**Archiv** abgelegt, so dass
- **Stand-Alone Betrieb** In dieser Betriebsart werden die Rechnungen direkt in optiKASAB eingegeben. Die weitere Verarbeitung erfolgt analog zum Betrieb als Schnittstelle.

# *Installation und Einstellungen*

#### Dateien und Ordner

Im Zielverzeichnis der Installation (z. B.: C:\OPTIKASAB\) werden neben der eigentlichen Anwendung (opti\_kasab.exe) folgende Unterverzeichnisse benötigt:

- **Logs** Protokolle
- **Export** Aufträge welche bereit zum Versand sind
- **Temp** temporäre Dateien
- **Eingabe** Neu eingegebene Rechnungen (im Schnittstellenbetrieb nicht verwendet)
- **Downloads** für Software und Stammdatenupdates
- **ArchivA** Archivierte Aufträge

# • **Import**

- Rechnungen bereit zur Verarbeitung
- **ArchivR** Archivierte Rechnungen
- **Stammdaten**

Die Stammdaten (Kostenträgerverzeichnis, Tarife, Kunden etc.)

#### • **benötigte Dateien**

Die folgenden Dateien müssen im Windows Systemverzeichnis liegen:

- UnzDll.dll, ZipDll.dll,
- midas.dll,
- dbxoodbc.dll

#### Versand mit Dakota.le

Für einen korrekten Betrieb muss die Anwendung **dakota.le** korrekt installiert sein (die Lizenz wird von Seibt & Straub mitgeliefert). Über diese Anwendung wird ein Zertifikat für die Verschlüsselung der Daten beantragt und verwaltet.

## Einstellungen

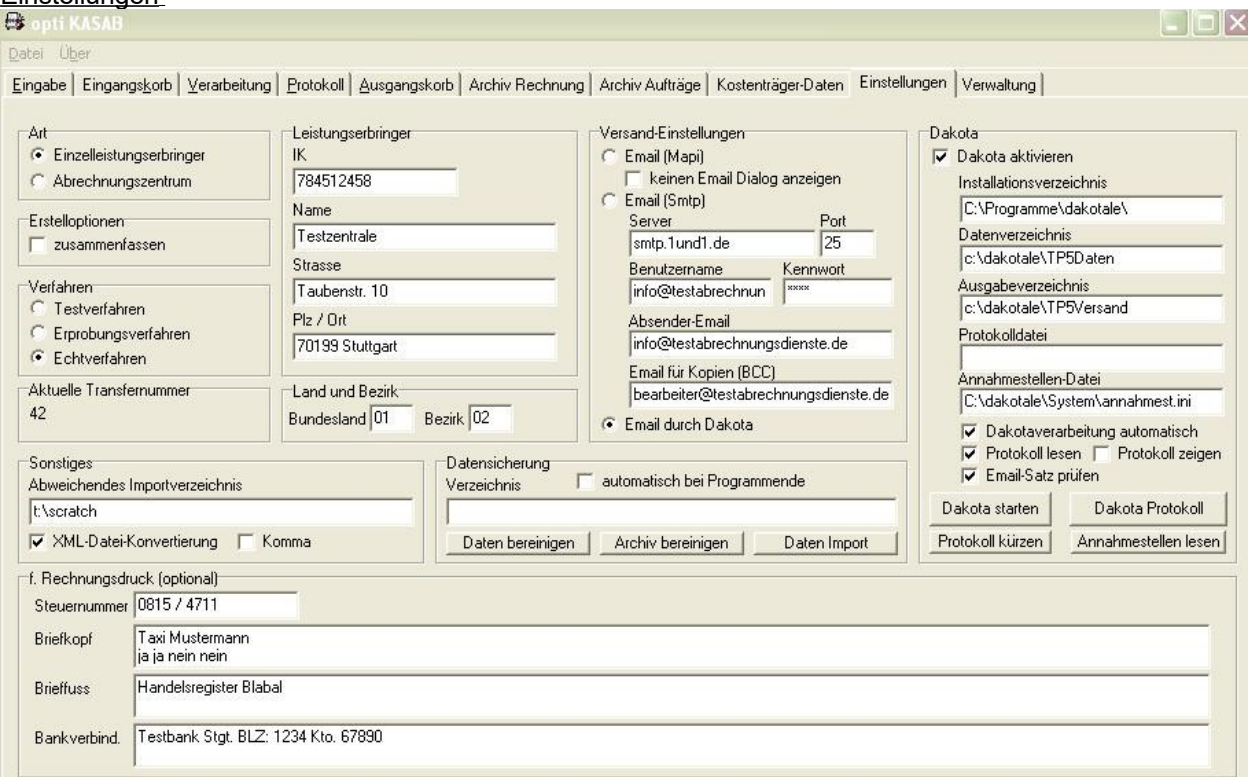

Die Konfiguration des Programmes erfolgt im Register Einstellungen.

• **Art**

**Einzelleistungserbringer**: alle abgerechneten Leistungen werden von einem Leistungserbringer erbracht. Dies ist die Voreinstellung für den Stand-Alone Betrieb.

**Abrechnungszentrum**: Die Leitungen werden von verschiedenen Leistungserbringern erbracht. Nur im Schnittstellenbetrieb möglich.

• **Erstelloption**

Wenn die Option **Zusammenfassen** aktiviert wird, dann werden alle zu verarbeitenden Rechnungen eines Kostenträgers (= mit derselben Kostenträger IK) in einem Auftrag zusammengefasst. Voreinstellung (Option nicht aktiviert): Für jede Rechnung einen eigenen Auftrag erzeugen.

• **Verfahren**

Test-, Erprobungs- oder Echt – Verfahren. Im Testverfahren starten, erst nach Abstimmung bzw. Aufforderung durch die Kassen in das Echtverfahren übergehen.

#### • **Leistungserbringer**

Daten des Leistungserbringesr bzw. des Abrechnungszentrums.

## • **Land und Bezirk**

Wichtige Einstellung für die Ermittlung der korrekten Transferdaten.

#### • **Versand – Einstellungen**

Da nur verschlüsselte Daten versendet werden dürfen, ist die korrekte Einstellung: **Email durch Dakota**. Die anderen Optionen dienen nur Testzwecken.

#### • **Dakota**

Einstellungen zur Kommunikation mit dakota.le. Verzeichnisse müssen bei der Installation korrekt eingestellt werden. Im Normalbetrieb muss Dakota aktiviert sein.

#### • **Dakotaverarbeitung automatisch (empfohlen)**

Nach Start der Verarbeitung werden die erzeugten Aufträge automatisch und sofort an Dakota.le weitergegeben und versendet.

#### • **Protokoll lesen (empfohlen)**

Nach dem Versand durch daktota wird das dort erstellte Protokoll verwendet um sicherzustellen, dass nur einwandfrei (erfolgreich) versendete Aufträge entsprechend gekennzeichnet werden.

#### • **Email-Satz prüfen (empfohlen)**

Bereits in optiKASAB wird überprüft, ob in den dakota-Daten (Annahmestellendatei) sämtliche Informationen für einen korrekten Versand vorliegen.

• **Dakota starten**

Öffnet dakota.le.. nur für Testzwecke

• **Dakota Protokoll**

Öffnet dakota.le.. und zeigt das Kurzprotokoll an.. für manuelle Kontrolle (wenn "Protokoll lesen" nicht aktiviert ist).

• **Protokoll kürzen**

Löscht alle Einträge des dakota-Protokoll die älter als 200 Tage sind. (Empfohlen, wenn sich die Zeiten beim Öffnen des Protokoll deutlich verlängern.

• **Annahmestellen lesen (empfohlen, einmalig und nach Stammdatenupdate)** Verknüpft die Stammdaten (Kostenträger – Transferdaten) mit den Daten welche Dakota verwendet (dient zur Frühzeitigen Erkennung von Fehlreingaben.

#### • **Sonstiges**

Systemspezifische Einstellungen.

#### • **Datensicherung**

Verzeichnis in welchen die Datensicherung abgelegt wird. Die Datensicherung sollte sich nicht auf der selben Festplatte wie die Programminstallation befinden.

#### • **Daten bereinigen**

Löscht Rechnungen und Aufträge die älter als 200 Tage sind. (Empfohlen, wenn sich Verarbeitungszeiten im Programm deutlich verlängern.

#### • **Archiv bereinigen**

Entfernt die Dateien (Rechnungsarchiv und Auftragsarchiv) welche nach Datenbereinigung nicht mehr benötigt werden. (Empfohlen, nach Datenbereinigung)

• **Daten Import**

Rekonstruiert Rechnungen und Aufträge aus vorhandenen Dateien. (nur in Sonderfällen)

## • **Rechnungsdruck**

Einstellungen zum Rechnungsdruck (nur für Stand Alone Betrieb)

# *Bedienung und Anzeige*

## **Haupt – Menü**

Über das Hauptmenü können folgende Funktionen ausgeführt werden:

- **Einstellungen speichern** Speichert geänderte Systemeinstellungen
- **Datensicherung erstellen** Führt eine Datensicherung aus

#### • **Update [Daten] und Update [Programm]** Nach nicht freigeschaltete Funktionen: Update über Internet..

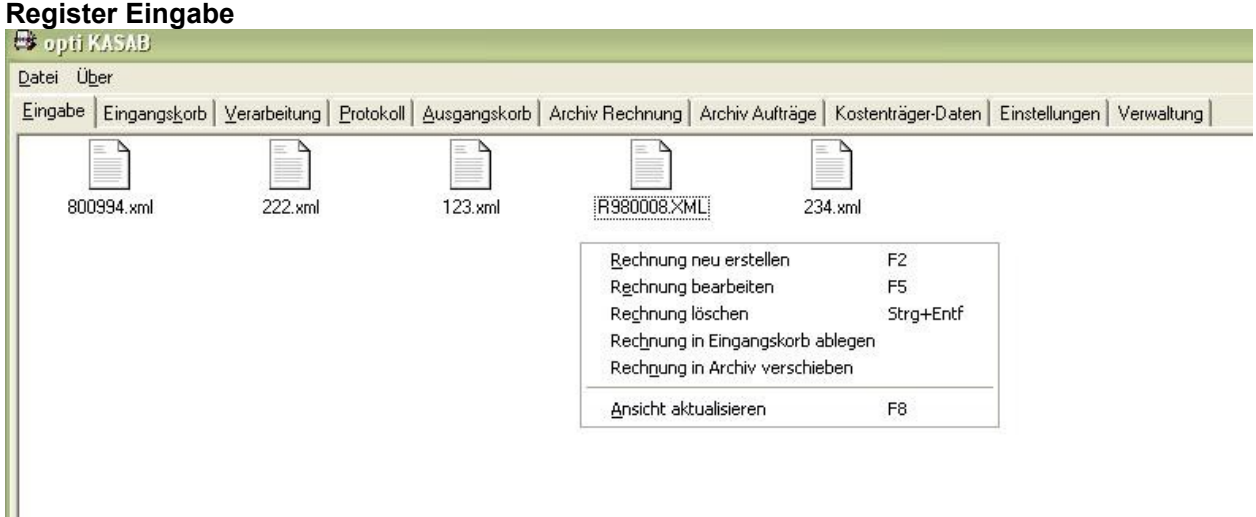

Dieser Bereich wird nur im Stand – Alone Betrieb verwendet. Hier erfolgt die Dateneingabe für Rechnungen. Rechnungen die im **Eingabebereich** liegen können geändert und gelöscht werden. Die Rechnungsnummer wird bei der Neu-Eingabe vergeben und kann anschließend nicht mehr geändert werden. Das System lässt keine doppelten Rechnungsnummern zu.

Die Bearbeitungsfunktionen werden über das Kontextmenü (rechte Maustaste..) zur Verfügung gestellt.

Die Funktion <**Rechnung in Eingangskorb ablegen**> verschiebt die Rechnung zur weiteren Verarbeitung in den Eingangskorb.

Die Funktion <**Rechnung in Archiv verschieben**> kopiert die Rechnung direkt in das Rechnungsarchiv. Diese Sonderfunktion dient der Ablage und Archivierung von Rechnungen, die (noch..) nicht elektronsich versendet werden können.

Vgl. Update I: Mehrfachauswahl und IK in Vorlage speichern

Vgl. Update II: Zusätzliche Funktionen: **Rechnung kopieren** und **Rechnung umbenennen**

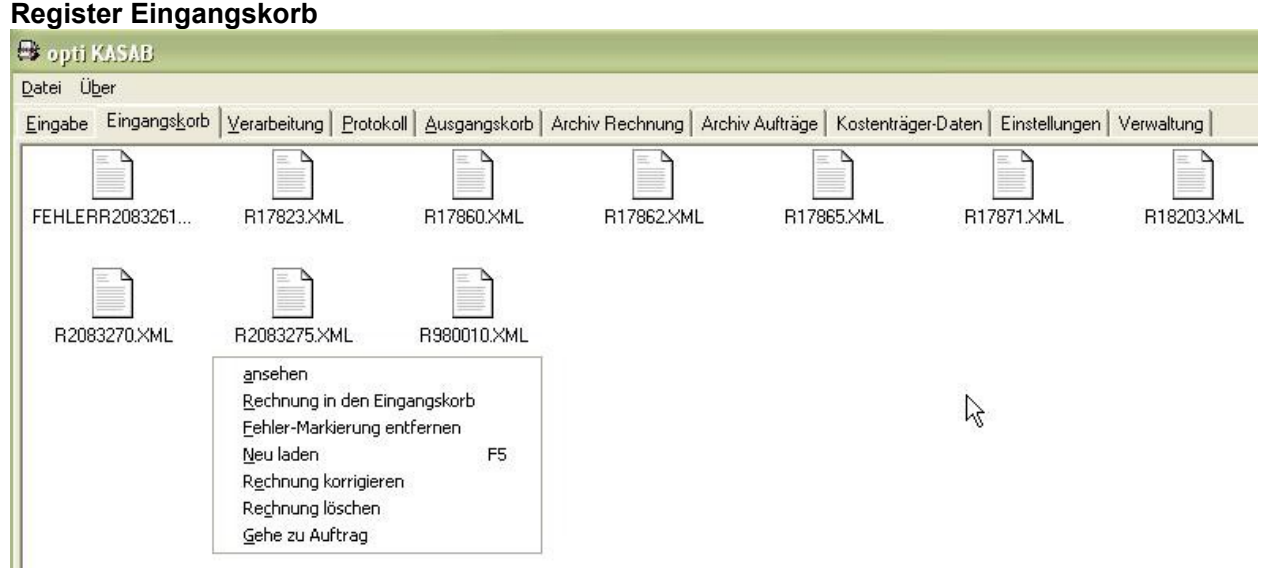

Im **Eingangskorb** liegen Rechnungen welche manuell im Eingabebereich erstellt und dann abgelegt wurden, sowie Rechnungen welche von einem externen Programm (optiTAX BackOffice oder optiTAX Abrechnung) erstellt und über die Schnittstellenfunktion hier abgelegt werden.

Rechnungen im Eingangskorb können nicht mehr geändert werden.

Wenn die Funktion <**Verarbeitung**> ausgeführt wird, werden alle nicht als fehlerhaft markierten Rechnungen im Eingangskorb zu Aufträgen verarbeitet und an die zuständige Datenannahmestelle gesendet.

Tritt bei der Verarbeitung einer Rechnung ein Fehler auf (z. B.: ein unzulässiger Schlüssel für den Versichertenstatus) so wird die Rechnung unter dem Name "FEHLER9999" (wobei 9999 für die Rechnungsnummer steht) angezeigt.

Rechnungen im Eingangskorb können über die Funktion <**Rechnung korrigieren**> zurück in den Eingabebereich verschoben und dort korrigiert werden.

Vgl. Update I: Mehrfachauswahl

### **Register Verarbeitung**

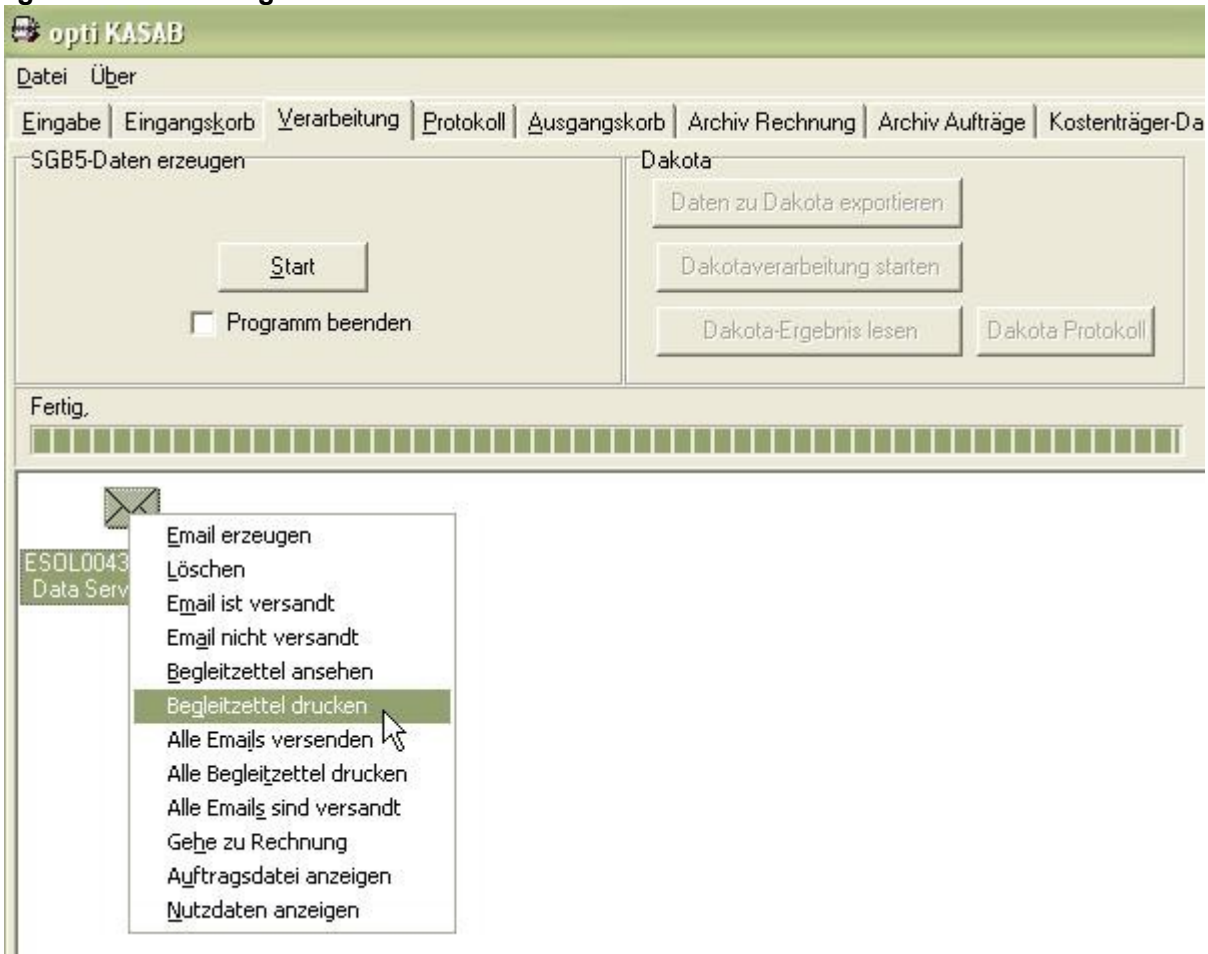

Über die Schaltfläche <**Start**> unter Verarbeitung wird der eigentliche Verarbeitungsprozess gestartet. Dabei werden folgende Aktionen ausgeführt (vorausgesetzt, dass die Einstellungen unsere Empfehlungen entsprechen):

- Rechnungen im Eingangskorb prüfen
- Erzeugung der Auftragsdateien
- Weitergaben der Aufträge an dakota.le
- Verschlüsselter Versand der Aufträge durch datkota.le
- Prüfung der Verarbeitungsergebnisse in dakota.le
- Archivierung der erfolgreich versendeten Rechnungen (diese Rechnungen verschwinden dadurch aus dem Eingangskorb) und Aufträge
- Anzeige evtl. aufgetretener Fehler

Nach einer erfolgreichen Verarbeitung müssen nur noch die Begleitzettel gedruckt werden.

Es werden die erzeugten Aufträge dargestellt.

Vgl. Update I: Mehrfachauswahl

Ш

# **Register Protokoll**

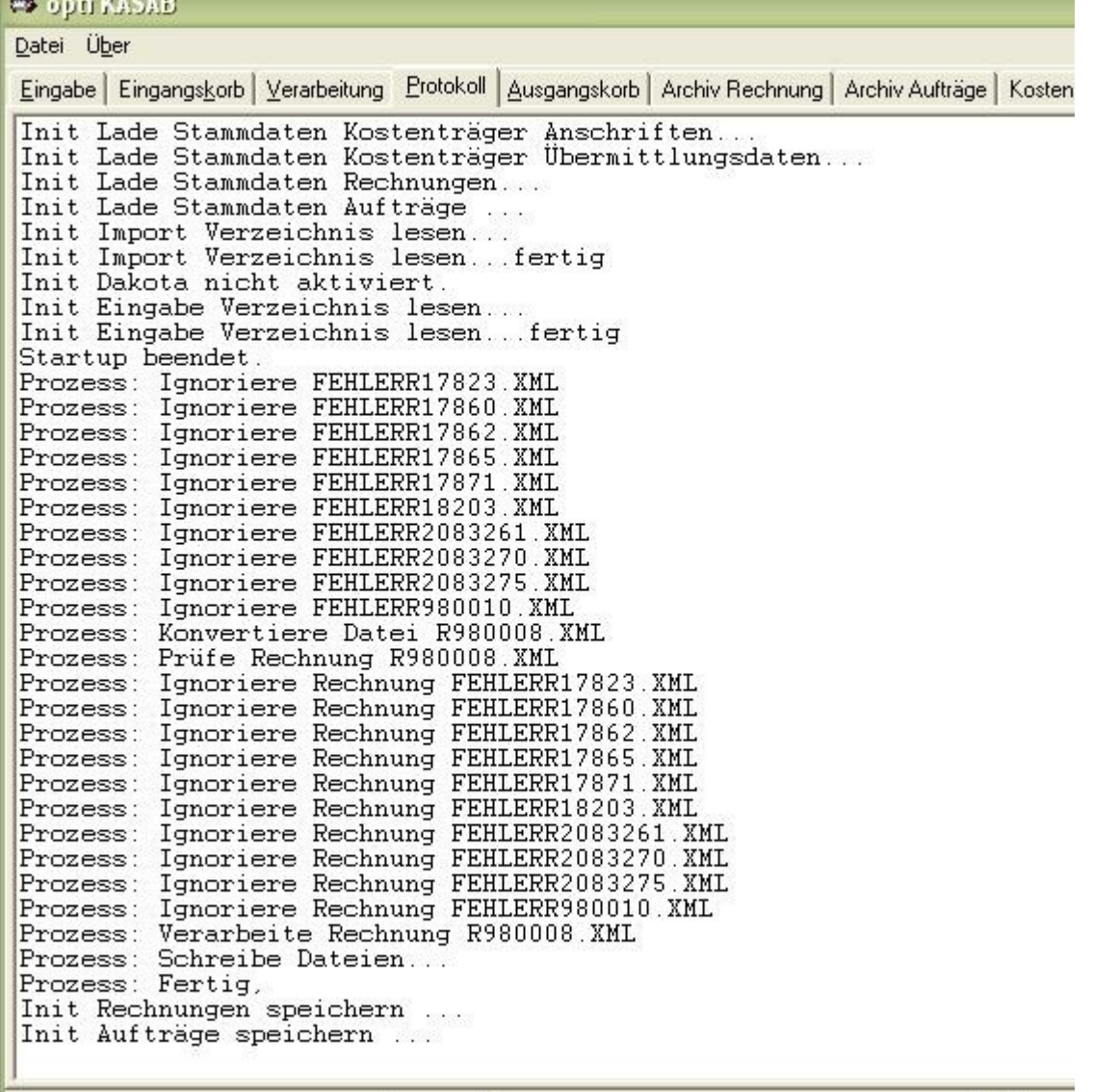

Fertig, Im Register Protokoll werden sämtliche protokolliert Aktionen der Verarbeitung angezeigt. Dient der Kontrolle und der Fehlersuche.

Im abgebildeten Beispiel wird eine Rechnung (R980008) erfolgreich versendet. Die bei einer früheren Verarbeitung als fehlerhaft gekennzeichneten Rechnungen, welche noch nicht korrigiert wurden, werden ignoriert.

## **Register Ausgangskorb**

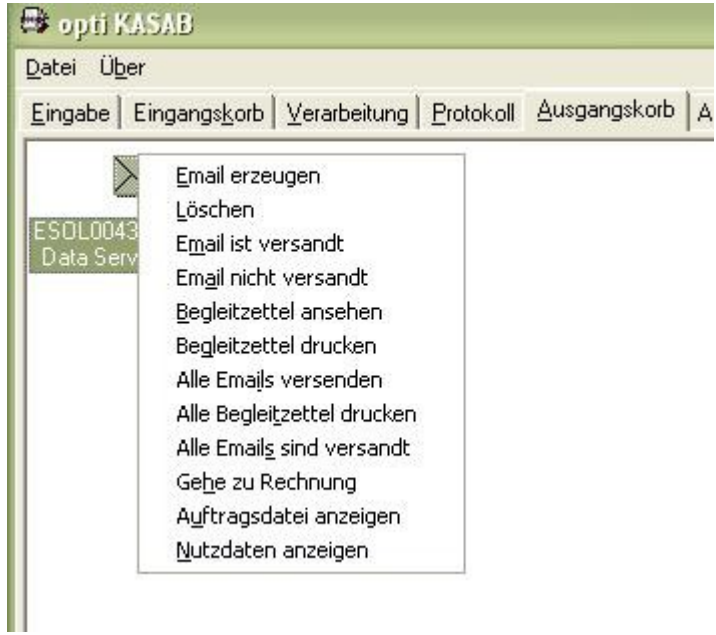

Hier werden Aufträge welche korrekt erzeugt, aber noch nicht erfolgreich versendet wurden angezeigt. Dieses Verhalten tritt unter folgenden Umständen auf:

- Die Option <**dakota lesen**> ist nicht aktiv Der Auftrag wird dann, nach Prüfung (Empfangsbestätigung oder dakota Protokoll) manuell als "**Email ist versandt**" markiert.
- Beim Versand durch dakota.le trat ein Problem auf z. B.: Leitungsprobleme (kein Internet) oder Passwort des E-Mail-Account nicht korrekt eingegeben bzw. geändert.

# **Register Archiv Rechnungen**

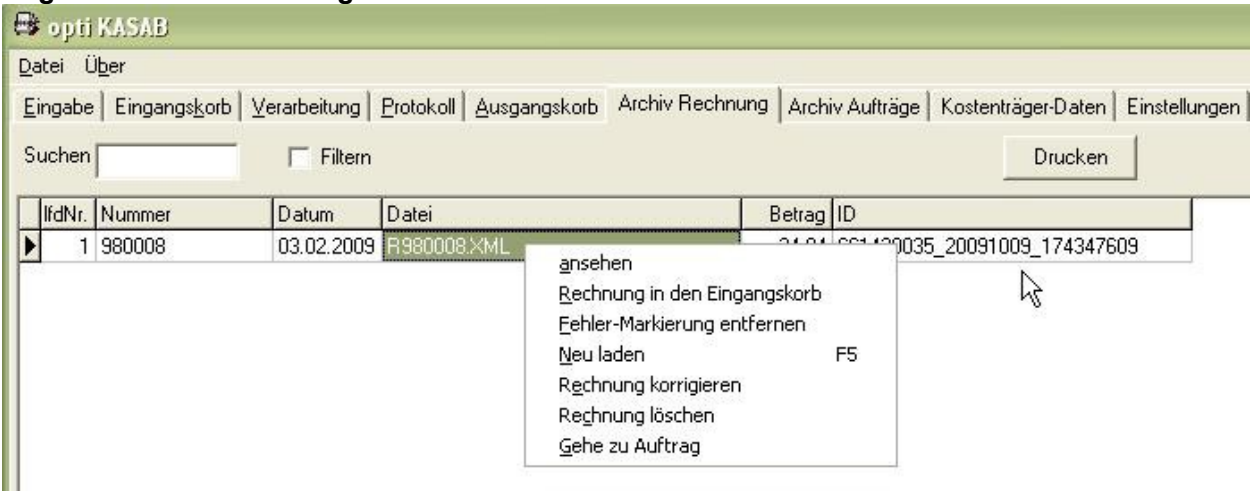

Hier werden sämtliche versendeten Rechnungen abgelegt. Über die Such- und Filter – Funktionen können einzelne Rechnungen schnell gefunden werden. Die Druckfunktion liefert eine tabellarische Aufstellung der Rechnungen.

Folgende Funktionen stehen zur Verfügung:

- Rechnung ansehen: *Bildschirm Ansicht und Druckmöglichkeit*
- Rechnung korrigieren: *verschiebt die Rechnung zurück in den Eingangskorb*
- Rechnung löschen: *Löscht die Rechnung*
- Gehe zu Auftrag: *wechselt in das Register Auftrag und zeigt den Auftrag der ausgewählten Rechnung an*

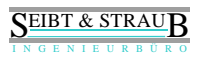

# **Register Archiv Aufträge**

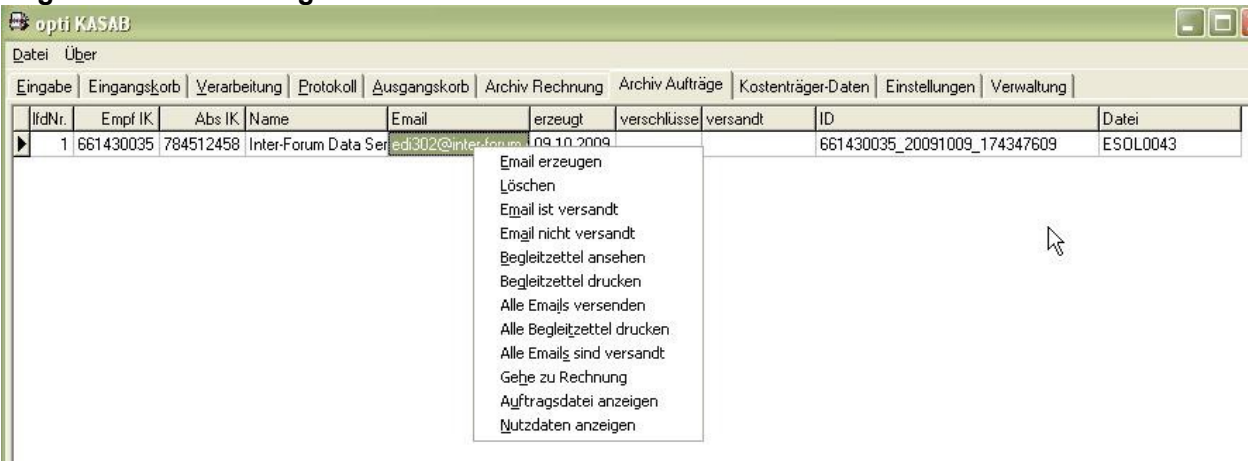

Hier sind die erstellten und versendeten Aufträge dokumentiert. Über die Funktionen im Kontextmenü können Begleitzettel erneut ausgedruckt werden. Weiterhin stehen hier verschiedene nützliche Funktionen für Recherchen bei Problemen zur Verfügung: Auftragsdaten anzeigen, Gehe zu Rechnung, Nutzdaten anzeigen..

Vgl. Update I: Mehrfachauswahl

# **Register Kostenträger-Daten**

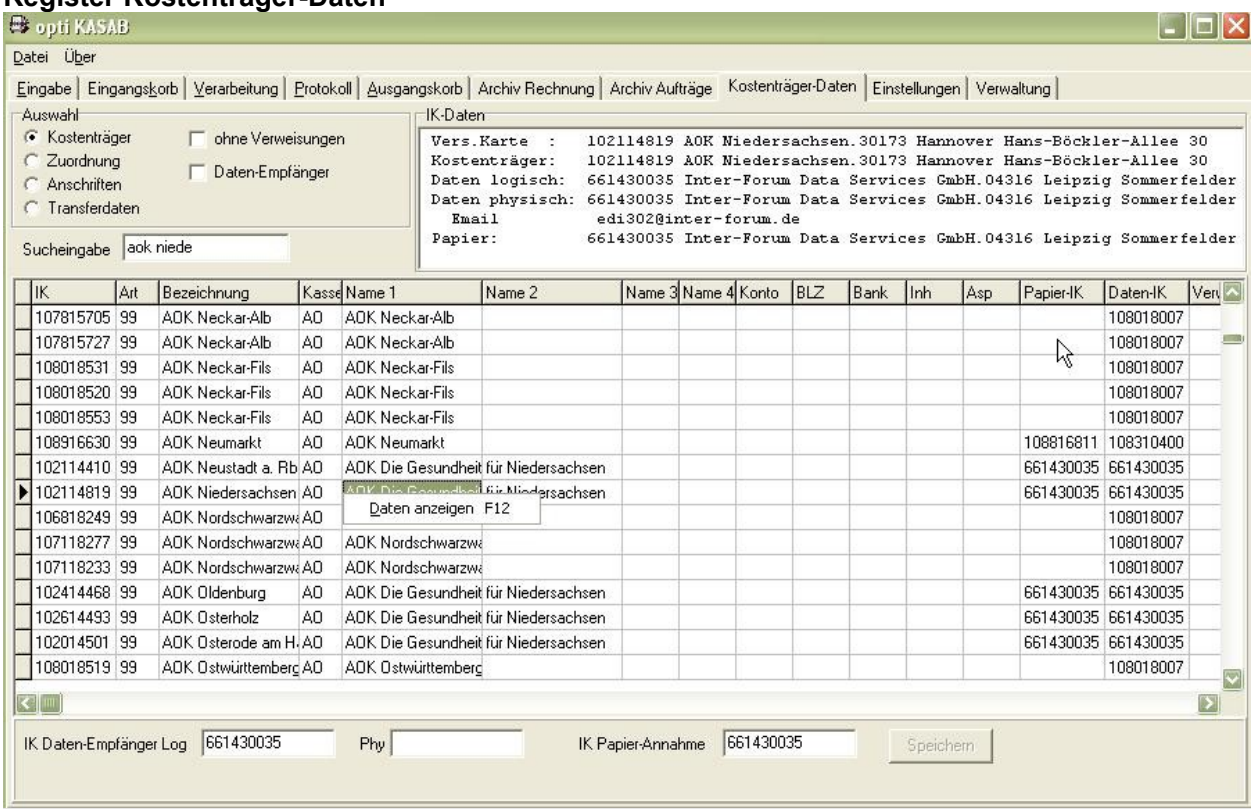

Diese Ansicht wird im normalen Betrieb nicht benötigt. Sie dient als Recherchemöglichkeit um die Auflösung der Daten bezüglich einer Kostenträger-IK Nummer zu kontrollieren.

#### **Vgl. Update III: Daten von Kistenträgern und Annahmestellen ändern**

# **Register Verwaltung (nur im Stand – Alone Betrieb)**

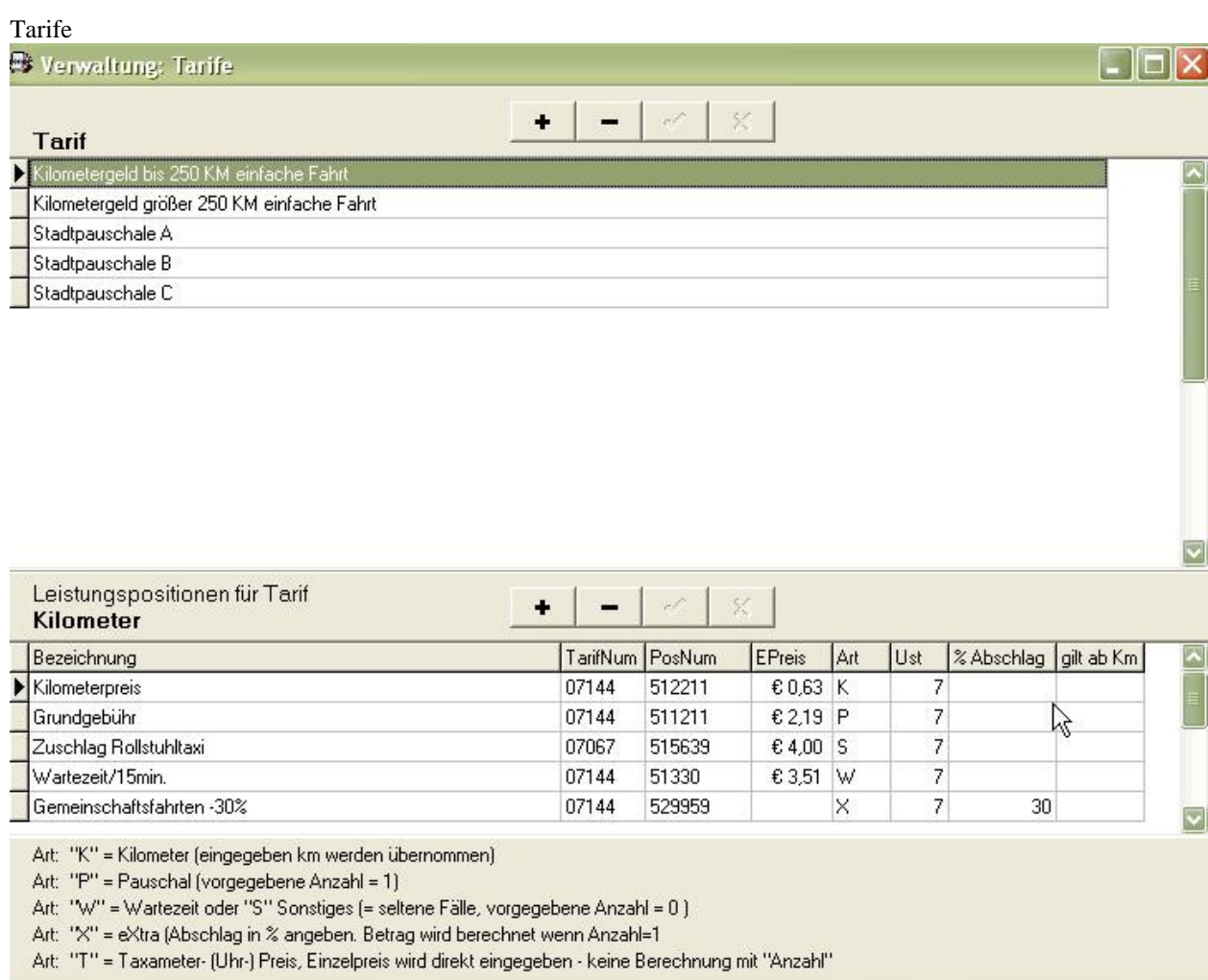

Die gültigen Tarife mit Positions- und Tarifnummern werden hier zentral verwaltet.

### Adressen

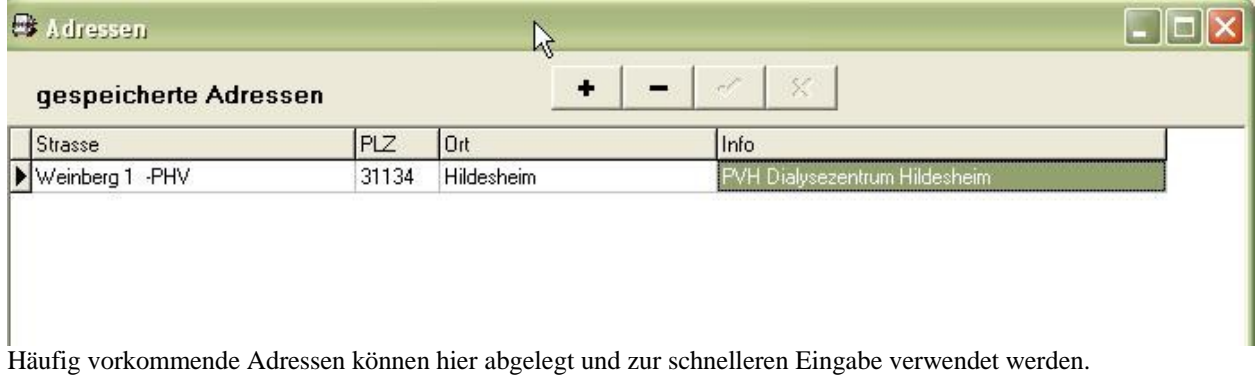

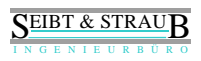

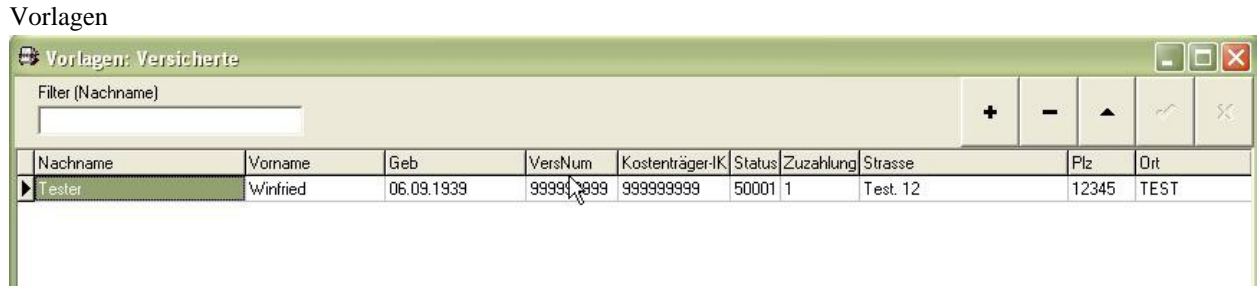

Die abrechnungsrelevanten Daten von häufig fahrenden Versicherten können als Vorlage abgespeichert und zur schnelle Eingebe verwendet werden.

# **Beispiel: Arbeiten mit der Stand-Alone Version**

- In den Eingabebereich gehen
- Neue Rechnung anlegen
- Verordnungsdaten eingeben, bzw. aus Vorlage auswählen
- Leistungsdaten eingeben
- Rechnung prüfen (Drucken .. Seitenansicht) und ausdrucken
- Rechnung in Eingangskorb ablegen
- weiter wie unter Arbeiten mit Schnittstelle beschrieben

# **Beispiel: Arbeiten mit Schnittstelle optiTAX Abrechnung (Back Office oder FoxPro-Version)**

Zwei verschiedene Ansätze sind möglich:

- 1. Mit Option Dakota Protokoll lesen
	- zu **Verarbeitung** gehen
	- **Start** betätigen
	- zu Archiv Aufträge gehen
	- Funktion: **alle Begleitzettel drucken** betätigen
- 2. Ohne Option Dakota Protokoll lesen
	- zu **Verarbeitung** gehen
	- **Start** betätigen
	- Wenn die Empfangsbestätigung per E-Mail eingeht in den Ausgangskorb gehen
	- Funktion: **Begleitzettel drucken** für den entsprechenden Auftrag betätigen

**Rechnungen die nicht verarbeitet werden konnten** werden als fehlerhaft gekennzeichnet und nicht zu einem Auftrag verarbeitet.

 $\rightarrow$  In diesem Falle: Rechnung korrigieren und Vorgang wiederholen

**Aufträge die nicht versendet werden konnten** bleiben im Ausgangskorb und können nach der Beseitigung des Problems erneut versendet werden.

# *Updates*

# **Update I (April 2010)**

**Option** "Mehrfachauswahl"

Es ist nun möglich mehrere Rechnungen bzw. Aufträge zu markieren (Strg-Taste + Mausklick). Damit können bestimmte Aktionen für mehrere Datensätze ausgeführt werden. Im Einzelnen:

- Register Eingabe: Rechnung löschen , in Eingangskorb ablegen, ins Archiv verschieben
- Register Eingangskorb: Rechnung korrigieren, löschen, Fehlermarkierung entfernen
- Register Verarbeitung: Begleitzettel drucken
- Register Ausgangskorb: Begleitzettel drucken, E-Mail ist versand, , E-Mail ist nicht versand
	- Register Aufträge: Begleitzettel drucken, E-Mail ist versand, , E-Mail ist nicht versand

## • **IK-Nummer in Vorlage speichern**

*nur im Stand-Alone Betrieb*

Die IK-Nummer des Kostenträgers wird nun mit in den Vorlagen gespeichert.

Wenn bei der Eingabe einer Rechnung nun eine Vorlage mit einer IK – Nummer, welche sich von der des Kostenträgers der Rechnung unterscheidet, eingegeben wird, dann wird ein Bestätigungsdialog angezeigt.

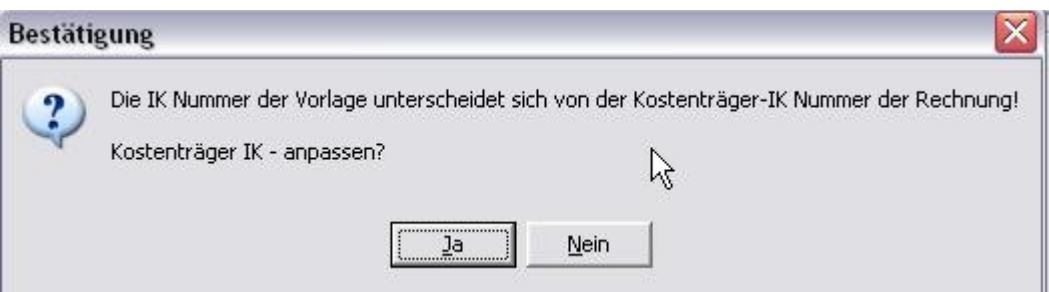

# **Update II (Mai 2010)**

- Neue Funktion: **Rechnung kopieren** Eine Rechnung im Eingabebereich kann nun auch kopiert werden, dabei wird vor den Dateinamen (=Rechnungsnummer) das Prefix "SIK" gesetzt Bsp.: "R123456.XML" wird kopiert in Datei "SIK\_R123456.XML"
- Neue Funktion: **Rechnung umbenennen** Mit dieser Funktion kann der Name einer Rechnung geändert werden, z. B.: "SIK\_R123456.XML" in "R123456.XML".
- **Erweiterung Datensicherung** Nun werden auch die Dateien im Eingabebereich und im Eingangskorb in die Datensicherung mit aufgenommen.

## **Update III (Juni 2011)**

• **Daten von Kistenträgern und Annahmestellen ändern**

![](_page_11_Picture_71.jpeg)

Durch die in der Praxis häufig aufgetretenen Veränderungen von Zuständigkeiten der Datenannahmestelle, sowie deren Anschriften, Namen und Kontaktadressen, war es erforderlich hier eine Änderungsmöglichkeit zu schaffen.

In der Ansicht **Kostenträger** können nun die Zuordnungen der Annahmestellen sowie Bezeichnung und Name des Kostenträgers geändert werden.

In den Registern **Anschriften** und **Transferdaten** können weitere Daten geändert werden.

![](_page_11_Picture_72.jpeg)

#### SEIBT & STRAUB I N G E N I E U R B Ü R O

![](_page_12_Picture_19.jpeg)

## **Update IV (Mai 2017)**

- **Neue Bereinigungsfunktion unter <Verwaltung> (nur für Stand-Alone Version)**
- **Bedienungserleichterung beim Anlegen neuer Kostenträger**
- **Neue Option Rechnungsstatus: offen / erledigt (nur auf Anforderung)**
- **Zwischensicherungen im Eingabebereich möglich**

#### **Bereinigen**

![](_page_13_Picture_121.jpeg)

Mit dieser Funktion können "Kartei-Leichen" die sich im Laufe der Jahre ansammeln schnell und bequem beseitigt werden. Dadurch kann die Verarbeitungsgeschwindigkeit des Programmes in manchem Fällen deutlich verbessert werden.

Im ersten Schritt <**Bereinigung vorbereiten**> werden alle gespeicherten Stammdaten die in den letzten X Tagen nicht verwendet wurden (Rechnungsdatum) gesucht und in Listen angezeigt. Die Anzahl der Tage (X) ist einstellbar.

Wir empfehlen vor dem endgültigen Löschen eine Sicherung anzulegen <**Sicherung**>.

Im zweiten Schritt <**Bereinigung durchführen**> werden die in den Listen angezeigten Daten gelöscht.

Gegebenen Falles können die gesicherten Daten wieder hergestellt werden <**zurück**>.

![](_page_13_Picture_13.jpeg)

#### **Neue Kostenträger IK anlegen**

Unter **Kostenträger-Daten** wird die Anschrift des Kostenträgers nun immer direkt angezeigt. Die Funktion <**IK Neu**> erstellt einen neuen Kostenträger mit der IK-Numemr die unter Sucheingabe eingegeben wurde.

#### **Rechnungsstatus**

Diese neue Option ermöglicht die einfache Verwaltung eines Rechnungsstatus: (offen oder erledigt). *Diese Option ist zunächst nicht aktiv. Wenn Sie diese Option verwenden möchten, müssen wir Ihre Datenstrukturen anpassen: Bitte melden Sie sich bei uns, wenn Sie diese Option nutzen möchten*.

Über das Kontextmenü <Rechnung-Status> kann der Status gesetzt werden. Einträge mit Status erledigt werden abgegraut angezeigt. Es stehen Sortier- und Suchfunktionen zur Verfügung.

![](_page_14_Picture_53.jpeg)

#### **Zwischensicherungen**

Im Eingabebereich besteht nun die Möglichkeit (Zwischen-) Sicherungen zu erstellen und Rechnungen aus Zwischensicherungen wieder herzustellen.

![](_page_14_Picture_54.jpeg)

![](_page_15_Picture_0.jpeg)